## **«**Μαθηµατικά µε το **GeoGebra»**

# Οδηγός εγκατάστασης και χρήσης για το Λογισµικό Μαθηµατικών Α**'-**Γ**'** Λυκείου

Στέφανος Κεΐσογλου: Εκπαιδευτικός Κώστας Γαβρίλης: Εκπαιδευτικός

 $\frac{1}{4}$ 

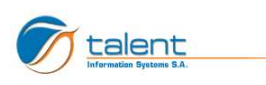

ă,

## ΠΕΡΙΕΧΟΜΕΝΑ

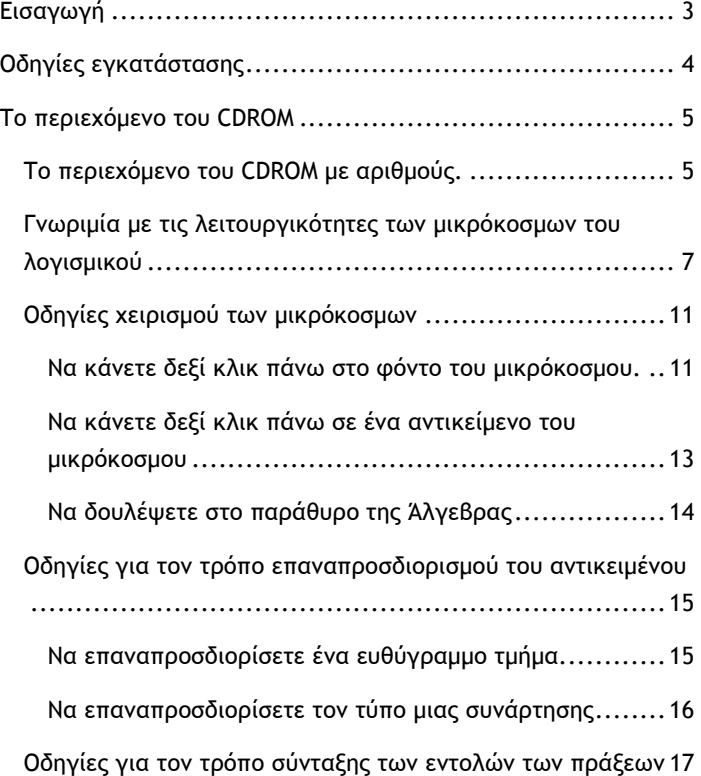

alian

- 1.

## Εισαγωγή

Το παρόν λογισµικό αφορά στα Μαθηµατικά του Λυκείου. Αποτελεί µια συγκροτηµένη πρόταση για τη µάθηση και τη διδασκαλία των Μαθηµατικών του Λυκείου.

Προσεγγίζει στις έννοιες της Γεωµετρίας, της Άλγεβρας, των Συναρτήσεων και της Αναλυτικής γεωµετρίας και των Μιγαδικών αριθµών µε ένα ιδιαίτερο τρόπο ο οποίος δίνει τη δυνατότητα στους µαθητές να εµπλακούν σε διερευνήσεις µαθηµατικών φαινοµένων σχετικών µε τις έννοιες των σχολικών µαθηµατικών, αξιοποιώντας τα εργαλεία που προσφέρει το εκπαιδευτικό λογισµικό GeoGebra.

Με τον όρο «διερεύνηση» εννοούµε τη δράση την οποία αναπτύσσουν οι µαθητές όταν εξερευνούν ένα υπολογιστικό περιβάλλον (ένα µικρόκοσµο) όπως αυτά που προτείνουµε εδώ. Τα εργαλεία εξερεύνησης που καλούνται να χρησιµοποιήσουν κατά την εξερεύνηση είναι δύο κατηγοριών. Είναι τα διαθέσιµα στο περιβάλλον υπολογιστικά εργαλεία καθώς και οι γνώσεις τους που µπορούν να χρησιµοποιηθούν για την αναζήτηση και την επεξεργασία των πληροφοριών που αντλούν από αυτό.

Στο κείµενο που ακολουθεί οι χρήστες µπορούν να βρουν πληροφορίες για τον τρόπο χρήσης του λογισµικού και των διαθέσιµων υπολογιστικών εργαλείων των διαφόρων µικρόκοσµων.

J

## Οδηγίες εγκατάστασης

4

Για να εγκαταστήσετε τα Μαθηµατικά µε το GeoGebra, τοποθετήστε το CD εγκατάστασης στον υπολογιστή σας, και εκτελέστε το αρχείο Setup.exe που θα βρείτε µέσα στο CD.

Η διαδικασία εγκατάστασης παρέχει τις εξής δύο επιλογές:

- Πλήρης εγκατάσταση: Όλα τα περιεχόµενα τού CD θα αντιγραφούν στο σκληρό δίσκο τού υπολογιστή σας. Για την πλήρη εγκατάσταση απαιτείται χώρος 43 Mbytes στο σκληρό δίσκο.
- Ελάχιστη εγκατάσταση: Θα δηµιουρηγθούν οι κατάλληλες συντοµεύσεις στο µενού εκκίνησης και στην επιφάνεια εργασίας, ώστε η εφαρµογή να τρέχει από το CD εγκατάστασης, χωρίς να καταλαµβάνει χώρο στο σκληρό δίσκο τού υπολογιστή.

## Το περιεχόµενο του CDROM

### Το περιεχόµενο του CDROM µε αριθµούς.

Το περιεχόµενο τού CD-ROM είναι ταξινοµηµένο σε τρεις ενότητες µία για κάθε τάξη τού Λυκείου.

- Η ενότητα τής Α′ Λυκείου είναι χωρισµένη σε δύο κεφάλαια, Άλγεβρα και Γεωµετρία. Κάθε κεφάλαιο περιέχει ένα αριθµό από σενάρια-εργασίες, κάθε ένα από τα οποία περιέχει 4–5 διερευνήσεις.
	- Συνολικά περιέχει 6 σενάρια-εργασίες 68 διερευνήσεις
- Η ενότητα τής Β′ Λυκείου είναι χωρισµένη σε δέκα κεφάλαια. Κάθε κεφάλαιο περιέχει ένα αριθµό από σενάρια-εργασίες, κάθε ένα από τα οποία περιέχει ένα αριθµό από διερευνήσεις.
	- Συνολικά περιέχει 34 σενάρια-εργασίες 172 διερευνήσεις
- Η ενότητα τής Γ′ Λυκείου είναι χωρισµένη σε πέντε κεφάλαια, όσα και τα κεφάλαια της διδακτέας ύλης των µαθηµατικών της Γ' Λυκείου. Περιέχει 17 σενάρια, κάθε σενάριο έχει 4–5 εργασίες, και κάθε εργασία 4 διερευνήσεις.
	- Συνολικά περιέχει 17 σενάρια

ak,

69 εργασίες 276 διερευνήσεις

 $\sim$  6

 $\frac{1}{3}$ 

Όλο το υλικό, µαζί µε τα εισαγωγικά κείµενα και τη βοήθεια, είναι τοποθετηµένο σε 959 αρχεία που υπάρχουν σε 819 φακέλους.

## Γνωριµία µε τις λειτουργικότητες των µικρόκοσµων του λογισµικού

#### Θέµα: Μετακίνηση αντικειµένων στην επιφάνεια εργασίας

Περιγραφή: Μπορείτε µε το ποντίκι σας να αλλάζετε τη θέση στα ελεύθερα αντικείµενα της επιφάνειας εργασίας. Όταν ο δείκτης του ποντικού βρίσκεται µακριά από αντικείµενα έχει το σχήµα του σταυρού. Όταν πλησιάσει ένα ελεύθερο σε µετακίνηση αντικείµενο, το σχήµα του γίνεται δείκτης ενώ το σηµείο αλλάζει ελαφρώς το µέγεθός του. Αν στη συνέχεια πατήσετε το αριστερό πλήκτρο του ποντικιού ο δείκτης γίνεται χέρι. Για να µετακινήσετε ένα αντικείµενο, πιέστε το αριστερό πλήκτρο του ποντικιού µόλις ο δείκτης του πλησιάσει κοντά στο αντικείµενο και µετακινήστε το. Όταν µετακινήσετε το αντικείµενο στη θέση που θέλετε, απλώς αφήστε τον δείκτη του ποντικιού. Αντικείµενα που δεν είναι ελεύθερα δεν µετακινούνται, και εποµένως ο δείκτης του ποντικιού, ενώ αλλάζει σχήµα, δεν µεταβάλλει το µέγεθός τους.

Θέµα: Μεταβολή της γραφικής παράστασης µε το σύρσιµο.

Περιγραφή: Μπορείτε να σύρετε µε το ποντίκι σας τη γραφική παράσταση µιας συνάρτησης και να παρακολουθείτε τις αλλαγές που συµβαίνουν στο περιβάλλον του µικρόκοσµου. Ο τρόπος που µετακινείτε τη γραφική παράσταση περιγράφεται στο προηγούµενο θέµα.

Θέµα: Μεταβολή της γραφικής παράστασης µε τη χρήση της εντολής "Επαναπροσδιορισµός".

Περιγραφή: Εκτός από το σύρσιµο, µπορείτε να µεταβάλετε τη γραφική παράσταση µιας συνάρτησης επαναδιατυπώνοντας τον τύπο της µε τη χρήση της εντολής "Επαναπροσδιορισµός". Επιλέξτε µε το δεξί πλήκτρο του ποντικιού σας την συνάρτηση ή τον τύπο της. Στον κατάλογο των εντολών που θα εµφανιστούν επιλέξτε την εντολή "Επαναπροσδιορισµός". Στο νέο παράθυρο που θα προκύψει σβήστε τον τύπο του δεξιού µέλους και πληκτρολογήστε τον νέο, ακολουθώντας τους συµβολισµούς του λογισµικού. Οι συµβολισµοί παρουσιάζονται παρακάτω.

Θέµα: Επαναπροσδιορισµός των χαρακτηριστικών της επιφάνειας εργασίας του µικρόκοσµου.

Περιγραφή: Μπορείτε να επαναπροσδιορίσετε ορισµένα από τα χαρακτηριστικά της επιφάνειας εργασίας του µικρόκοσµου. Μπορείτε να εµφανίσετε ή όχι τους άξονες (Άξονες) ή να εµφανίσετε πλέγµα (Σύστηµα συντεταγµένων µε πλέγµα) ή να κάνετε µεγέθυνση ή σµίκρυνση στην επιφάνεια εργασίας (Μεγέθυνση - Σµίκρυνση) ή να επιλέξετε το λόγο του µήκους των µονάδων των δυο αξόνων (Άξονας x : Άξονας y) ή να επαναφέρετε την επιφάνεια σε µια προκαθορισµένη θέση (Πρότυπη µορφή) ή να επιλέξετε άλλες ιδιότητες. Για να κάνετε τέτοιες αλλαγές, επιλέξτε την επιφάνεια εργασίας (όχι κάποιο αντικείµενο) µε το ποντίκι σας και πιέστε το δεξί του πλήκτρο. Στον κατάλογο που θα εµφανιστεί, επιλέξτε την εντολή που θέλετε.

Θέµα: Επαναπροσδιορισµός περισσότερων χαρακτηριστικών.

Περιγραφή: Μπορείτε να επιλέξετε διαφορετική εµφάνιση των χαρακτηριστικών της επιφάνειας εργασίας του µικρόκοσµου. Μπορείτε να επιλέξετε διαφορετικό χρώµα στο υπόβαθρο της

επιφάνειας εργασίας, στους άξονες ή στο πλέγµα. Μπορείτε να επιλέξετε οι άξονες να εµφανίζονται µε διαφορετικό όνοµα ή να µην εµφανίζονται αριθµοί στα σηµεία διαίρεσης ή τα σηµεία διαίρεσης να είναι σε διαφορετικές αποστάσεις ή να εµφανίζεται άλλο όνοµα µονάδας διαίρεσης αυτών. Μπορείτε ακόµα να έχετε διαφορετικό χρώµα στο πλέγµα ή στις γραµµές του πλέγµατος.

Για να κάνετε τέτοιες αλλαγές επιλέξτε την επιφάνεια εργασίας (όχι κάποιο αντικείµενο) µε το ποντίκι σας και πιέστε το δεξί του πλήκτρο. Στον κατάλογο που θα εµφανιστεί επιλέξτε την εντολή "Ιδιότητες".

Θέµα: Επαναπροσδιορισµός των χαρακτηριστικών των αντικειµένων του µικρόκοσµου.

Περιγραφή: Μπορείτε να επαναπροσδιορίσετε τα χαρακτηριστικά των σηµείων της επιφάνειας εργασίας. Μπορείτε να επιλέξετε π.χ. ένα σηµείο µε το δεξί πλήκτρο του ποντικιού σας και στον κατάλογο που θα εµφανιστεί να επιλέξετε αλλαγές στα διάφορα χαρακτηριστικά του. Μπορείτε να επιλέξετε να εµφανίζονται οι πολικές του συντεταγµένες (Πολικές συντεταγµένες), να εµφανίζεται ή όχι το ίδιο το αντικείµενο (∆είξε αντικείµενο), να εµφανίζεται ή όχι το όνοµά του (∆είξε ετικέτα), να εµφανίζεται ή όχι το ίχνος του καθώς αλλάζει θέση (Ίχνος on), να έχει το χαρακτήρα του βοηθητικού αντικειµένου (Βοηθητικό αντικείµενο), να επαναπροσδιορίσετε τον τρόπο ορισµού του (Επαναπροσδιορισµός), να επαναπροσδιορίσετε το όνοµα του (Μετονοµασία) ή να αλλάξετε τα ιδιαίτερα χαρακτηριστικά εµφάνισής του (Ιδιότητες). Ανάλογες ενέργειες µπορείτε να κάνετε και για τα άλλα αντικείµενα του µικρόκοσµου.

9

Θέµα: Επαναπροσδιορισµός των ιδιαίτερων χαρακτηριστικών εµφάνισης των αντικειµένων.

Περιγραφή: Μπορείτε να επαναπροσδιορίσετε τα χαρακτηριστικά εµφάνισης των σηµείων στην επιφάνεια εργασίας. Μπορείτε να επιλέξετε π.χ. ένα σηµείο µε το δεξί πλήκτρο του ποντικιού σας και στον κατάλογο που θα εµφανιστεί να επιλέξετε την εντολή "Ιδιότητες". Στον κατάλογο που θα ανοίξει µπορείτε να επιλέξετε το χρώµα του σηµείου (Χρώµα), ή να εµφανίζει το όνοµά του µόνο ή και τις συντεταγµένες του ή µόνο τις συντεταγµένες του (Όνοµα και τιµή), ή να δείχνει το ίχνος του ή να είναι ένα σταθερό σηµείο (Σταθερό αντικείµενο), ή το µέγεθός του (Μέγεθος), ή την αύξηση στην τιµή του κατά την µετακίνηση. Μπορείτε ακόµα να επιλέξετε και όλες τις άλλες ιδιότητες του σηµείου που αναφέρθηκαν στην προηγούµενη γραµµή. Από το παράθυρο αυτό µπορείτε να επιλέξετε και άλλα αντικείµενα και να επαναπροσδιορίσετε τα χαρακτηριστικά της εµφάνισής τους. Ανάλογες ενέργειες µπορείτε να κάνετε και για τα άλλα αντικείµενα του µικρόκοσµου.

Θέµα: Επαναπροσδιορισµός των χαρακτηριστικών των µεταβολέων.

Περιγραφή: Μπορείτε να επαναπροσδιορίσετε τα χαρακτηριστικά λειτουργίας και εµφάνισης των µεταβολέων του µικρόκοσµου. Μπορείτε να επιλέξετε ένα µεταβολέα µε το δεξί πλήκτρο του ποντικιού σας και, στον κατάλογο που θα εµφανιστεί, να επιλέξετε την εντολή "Ιδιότητες". Μπορείτε να αλλάξετε την εµφάνισή του ή το µέγεθός του ή το χρώµα του ή το βήµα της µεταβολής του κ.τ.λ.

 $10<sub>1</sub>$ 

#### Οδηγίες χειρισµού των µικρόκοσµων

Μπορείτε µε δεξί κλικ πάνω στην επιφάνεια εργασίας να κάνετε σηµαντικές αλλαγές στον µικρόκοσµο. Συγκεκριµένα, µπορείτε να κάνετε τα εξής.

Να κάνετε δεξί κλικ πάνω στο φόντο του µικρόκοσµου.

Στην περίπτωση αυτή θα εµφανιστεί ο ακόλουθος κατάλογος εντολών.

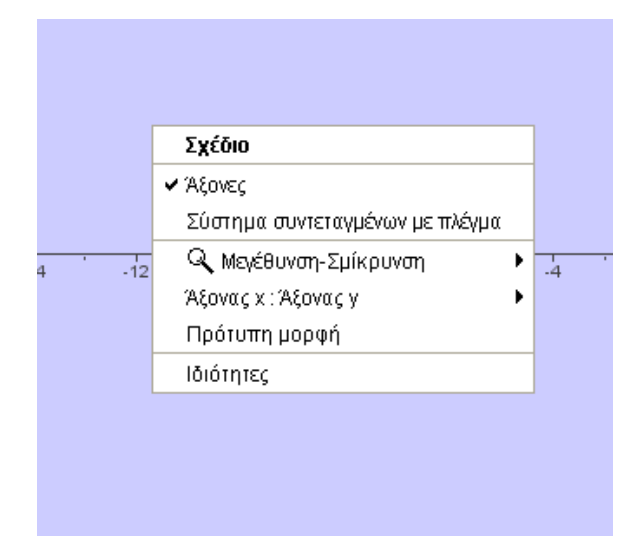

Μπορείτε:

- Να επιλέξετε την εντολή "Άξονες" ώστε να εµφανίζονται ή όχι οι άξονες.
- Να επιλέξετε την εντολή "Σύστηµα συντεταγµένων µε πλέγµα" ώστε να εµφανίζεται ή όχι τετράγωνο πλέγµα.
- Να επιλέξετε την εντολή "Μεγέθυνση Σµίκρυνση " και στο νέο µενού να επιλέξετε το είδος της µεγέθυνσης (125% ή 150% ή 200% ή 400%) ή της σµίκρυνσης (80% ή 66% ή 50% ή 25%) που θέλετε να κάνετε στον µικρόκοσµο. Φυσικά µπορείτε να επαναλάβετε και άλλες φορές την µεγέθυνση ή την σµίκρυνση που θέλετε.
- Να επιλέξετε την εντολή "Άξονας x : Άξονας y" και στο νέο µενού που θα εµφανιστεί να επιλέξετε το λόγο που θέλετε να έχουν οι δυο µονάδες των αξόνων. Π.χ. αν επιλέξετε 1:2 τότε η µονάδα του άξονα ψ'ψ είναι το µισό της µονάδας του άξονα χ'χ.
- Να επιλέξετε την εντολή "Πρότυπη µορφή" για να επαναφέρετε το µικρόκοσµο στις προεπιλεγµένες επιλογές του προγράµµατος.
- Να επιλέξετε την εντολή "Ιδιότητες" για να µεταβάλετε
	- Το χρώµα στο υπόβαθρο του µικρόκοσµου.
	- Το χρώµα που θα έχουν οι άξονες.
	- Το αν θα εµφανίζονται οι αριθµοί στους άξονες.
	- Το είδος της µονάδας των αξόνων.
	- Το όνοµα των αξόνων (Ετικέτα).
	- Το Ελάχιστο και το Μέγιστο για κάθε άξονα (τα διαστήµατα τιµών των δυο αξόνων).
	- Τον λόγο Άξονας x : Άξονας y των µονάδων των δυο αξόνων.
	- Το είδος και το χρώµα των γραµµών του πλέγµατος.

Να κάνετε δεξί κλικ πάνω σε ένα αντικείµενο του µικρόκοσµου

Στην περίπτωση αυτή θα εµφανιστεί ο ακόλουθος κατάλογος εντολών.

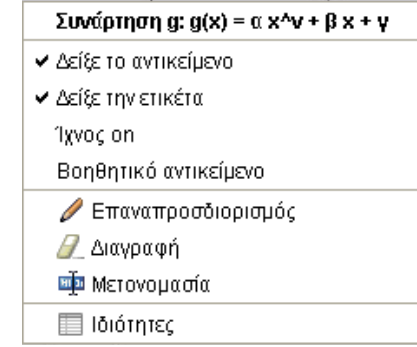

Μπορείτε:

- Να επιλέξετε την εντολή "∆είξε αντικείµενο" ώστε να εµφανίζεται ή να αποκρύπτεται το αντικείµενο.
- Να επιλέξετε την εντολή "∆είξε ετικέτα" ώστε να εµφανίζεται ή να αποκρύπτεται το όνοµα του αντικειµένου.
- Να επιλέξετε την εντολή "Ίχνος on" ώστε να εµφανίζεται ή όχι το ίχνος του αντικειµένου κατά τη µετακίνηση του στην επιφάνεια εργασίας.
- Να επιλέξετε την εντολή "Βοηθητικό αντικείµενο" ώστε το αντικείµενο να αποκτήσει την ιδιότητα του βοηθητικού αντικειµένου.
- Να επιλέξετε την εντολή "Επαναπροσδιορισµός" για να επαναπροσδιορίσετε το αντικείµενο.
- Να επιλέξετε την εντολή "∆ιαγραφή" για να διαγράψετε το αντικείµενο από τον µικρόκοσµο.

 $13<sup>13</sup>$ 

- Να επιλέξετε την εντολή "Μετονοµασία" ώστε να αλλάξετε όνοµα στο αντικείµενο.
- Να επιλέξετε την εντολή "Ιδιότητες" για να µεταβάλετε τα ιδιαίτερα χαρακτηριστικά του αντικειµένου.

#### Να δουλέψετε στο παράθυρο της Άλγεβρας

Στην περίπτωση που στη επιφάνεια εργασίας εµφανίζεται το ακόλουθο παράθυρο της Άλγεβρας:

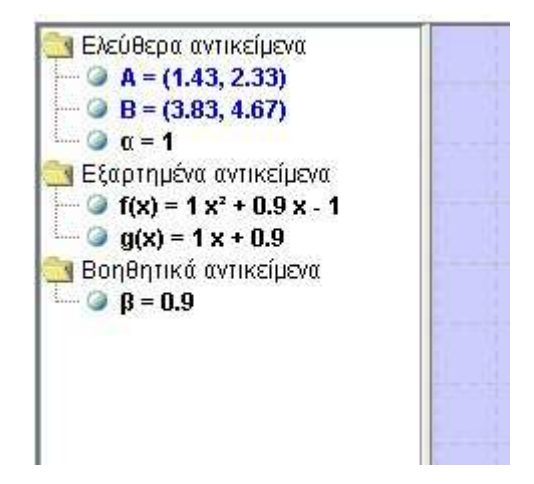

- Μπορείτε να τροποποιήσετε όσα αντικείµενα ανήκουν στη κατηγορία "Ελεύθερα αντικείµενα". Μπορείτε να επιλέξετε ένα αντικείµενο επιλέγοντάς το µε το αριστερό πλήκτρο µια φορά.
- Μπορείτε να τροποποιήσετε το αντικείµενο αν κάνετε διπλό κλικ µε το αριστερό πλήκτρο.
- Να τροποποιήσετε τις ιδιότητες του αντικειµένου αν το επιλέξετε µε το δεξί πλήκτρο του ποντικιού.
- Μπορείτε να επιλέξετε µε διπλό κλικ ένα ελεύθερο αντικείµενο. Στο παράθυρο που θα εµφανιστεί µπορείτε να πληκτρολογήσετε µια νέα σχέση.
- ∆εν µπορείτε να χειριστείτε άµεσα τα εξαρτηµένα αντικείµενα. Αυτά ορίζονται από τα ελεύθερα αντικείµενα.
- Τα βοηθητικά αντικείµενα µπορούν να χρησιµοποιηθούν σε συγκεκριµένα σηµεία της δραστηριότητας. Συνήθως το µεγαλύτερο µέρος από τα βοηθητικά αντικείµενα είναι αποκρυµµένα και θα πρέπει µε δεξί κλικ πάνω σε αυτά να τα εµφανίσουµε.
- Μπορείτε να ορίσετε ένα αντικείµενο ως βοηθητικό αν κάνετε δεξί κλικ πάνω στο ελεύθερο ή εξαρτηµένο αντικείµενο ή στο όνοµά του και επιλέξετε τη εντολή "Βοηθητικό αντικείµενο".

Οδηγίες για τον τρόπο επαναπροσδιορισµού του αντικειµένου Μπορείτε µε δεξί κλικ πάνω σε ένα αντικείµενο να επιλέξετε την εντολή «Επαναπροσδιορισµός», για να αλλάξετε το αντικείµενο. Συγκεκριµένα, µπορείτε να κάνετε τα εξής.

Να επαναπροσδιορίσετε ένα ευθύγραµµο τµήµα.

Στην περίπτωση αυτή θα εµφανιστεί το παρακάτω πλαίσιο

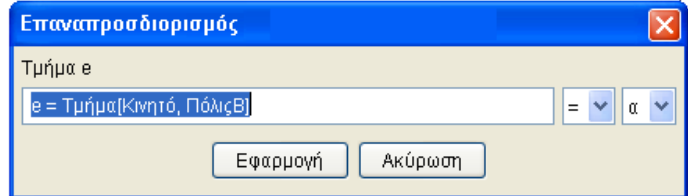

 $15$ 

Μπορείτε να ορίσετε ως άκρα του ευθύγραµµου τµήµατος e άλλα σηµεία του µικρόκοσµου.

Με τον ίδιο τρόπο µπορείτε να επαναπροσδιορίσετε ένα σηµείο όπως δείχνει η επόµενη εικόνα στην οποία το σηµείο Κ προσδιορίζεται από τους αριθµούς e και f.

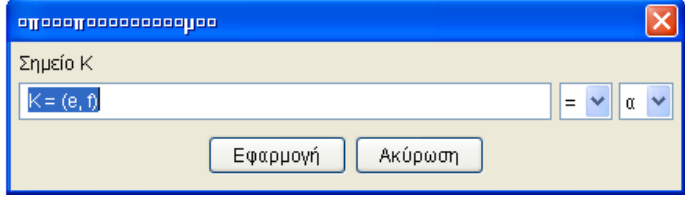

Να επαναπροσδιορίσετε τον τύπο µιας συνάρτησης

Στην περίπτωση αυτή θα εµφανιστεί το παρακάτω πλαίσιο.

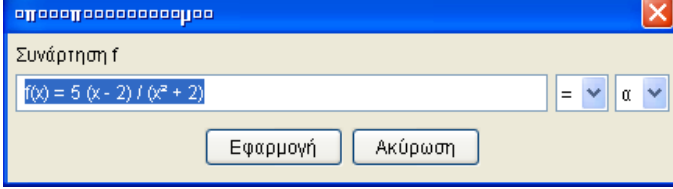

Μπορείτε να πληκτρολογήσετε διαφορετικό τύπο για τη συνάρτηση.

ă,

 $\frac{1}{2}$ 

L.

å

## Οδηγίες για τον τρόπο σύνταξης των εντολών των πράξεων

Μπορείτε µε δεξί κλικ πάνω σε ένα αντικείµενο να επιλέξετε την εντολή Επαναπροσδιορισµός για να αλλάξετε το αντικείµενο. Συγκεκριµένα, µπορείτε να κάνετε τα εξής:

÷

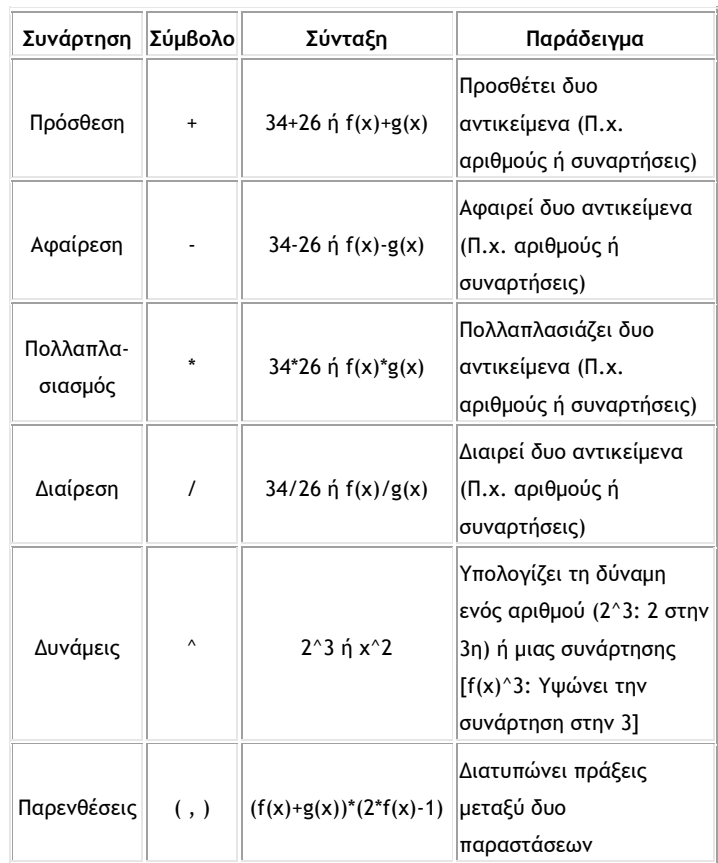

 $17$ 

÷

Μαθηµατικά µε το GeoGebra - Λυκείου Οδηγός εγκατάστασης και χρήσης

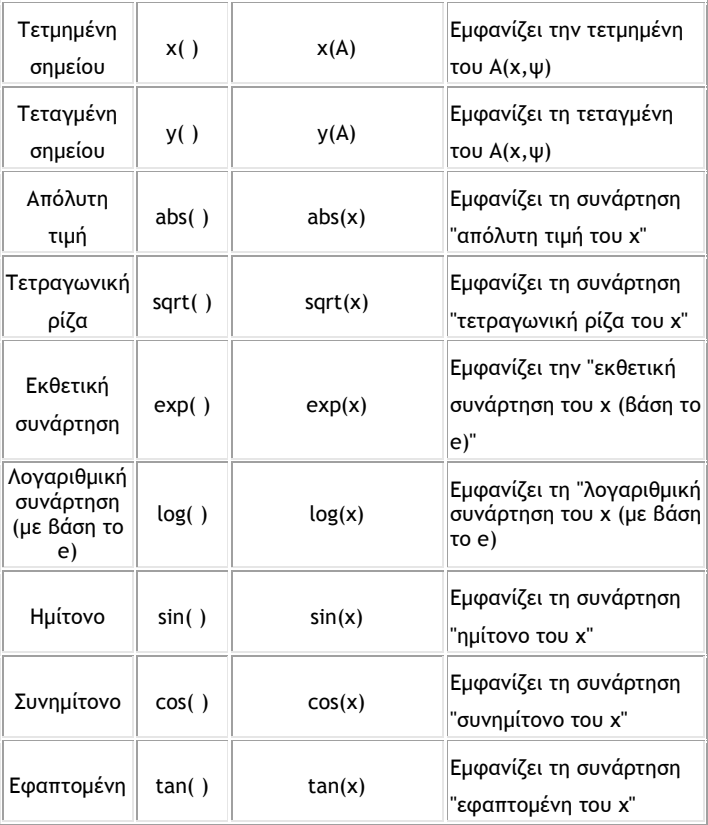

 $18<sup>th</sup>$ 

ak,

- 1.